# 雲林縣政府

# 線上追思祭祀平台

前台操作手冊

# 中華民國 112 年 11 月

## 目錄

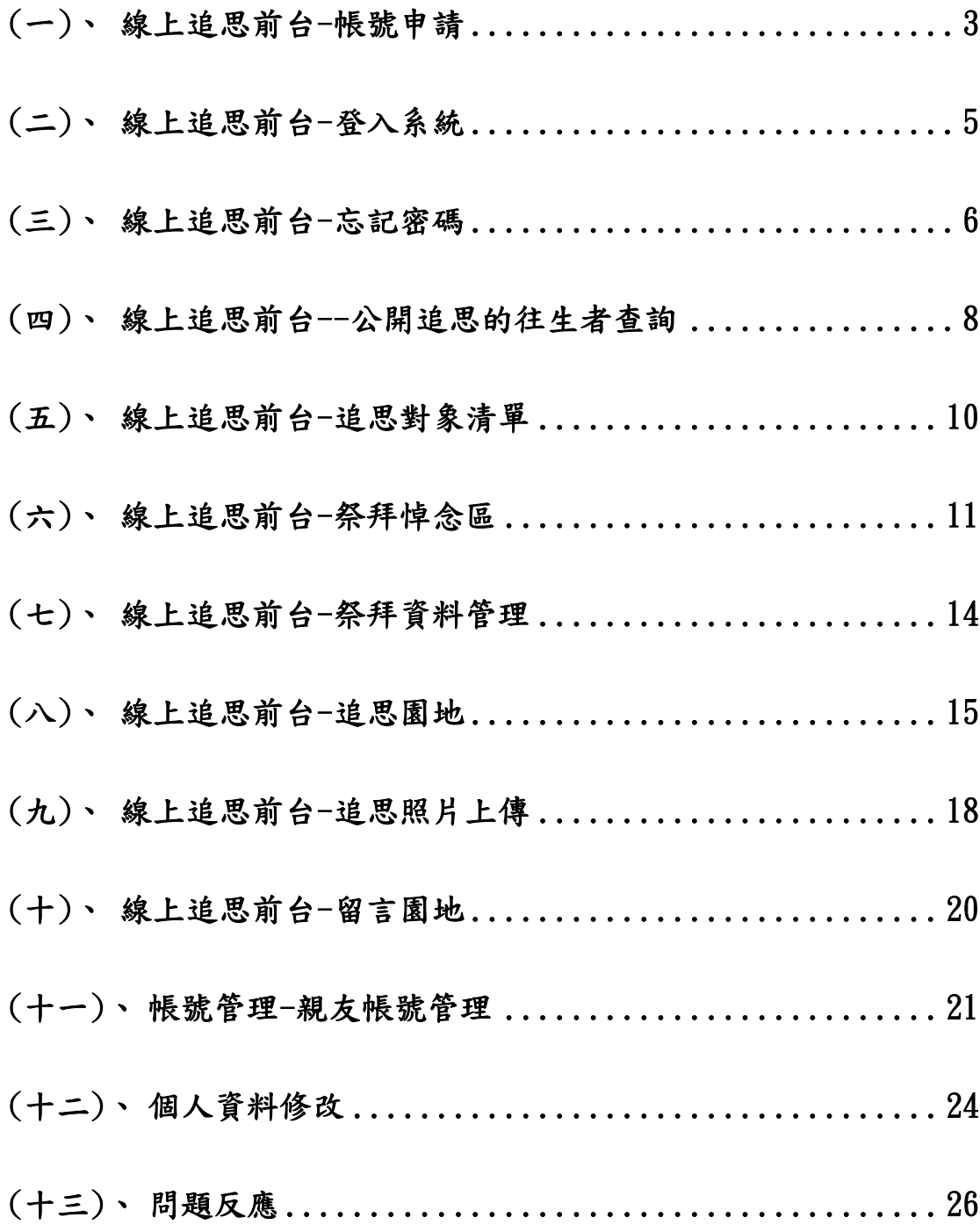

# <span id="page-2-0"></span>(一)、線上追思前台-帳號申請

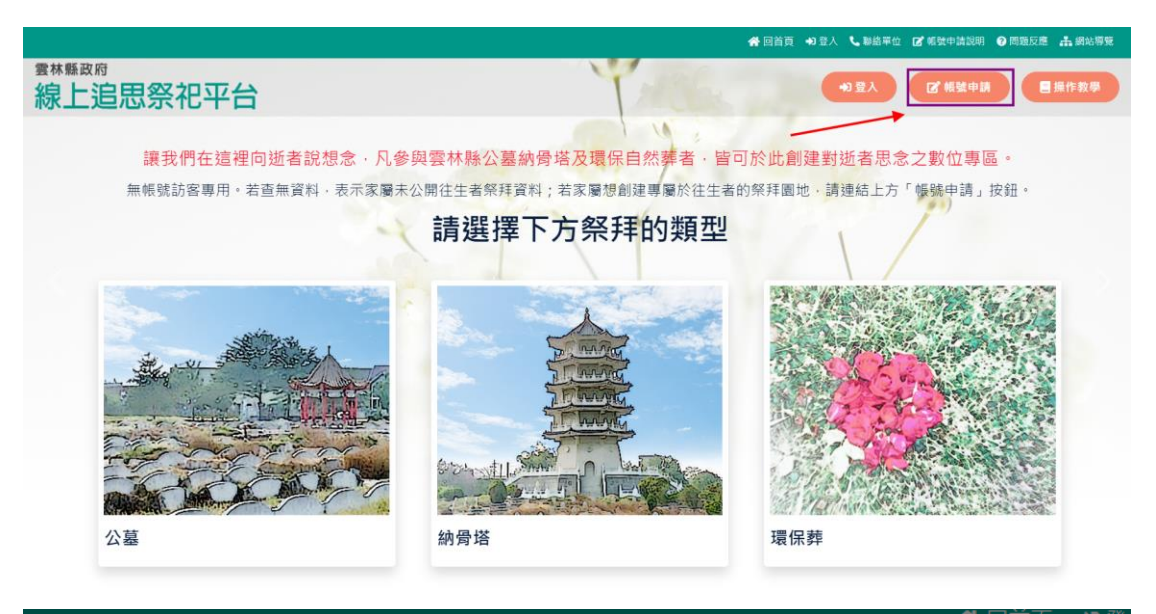

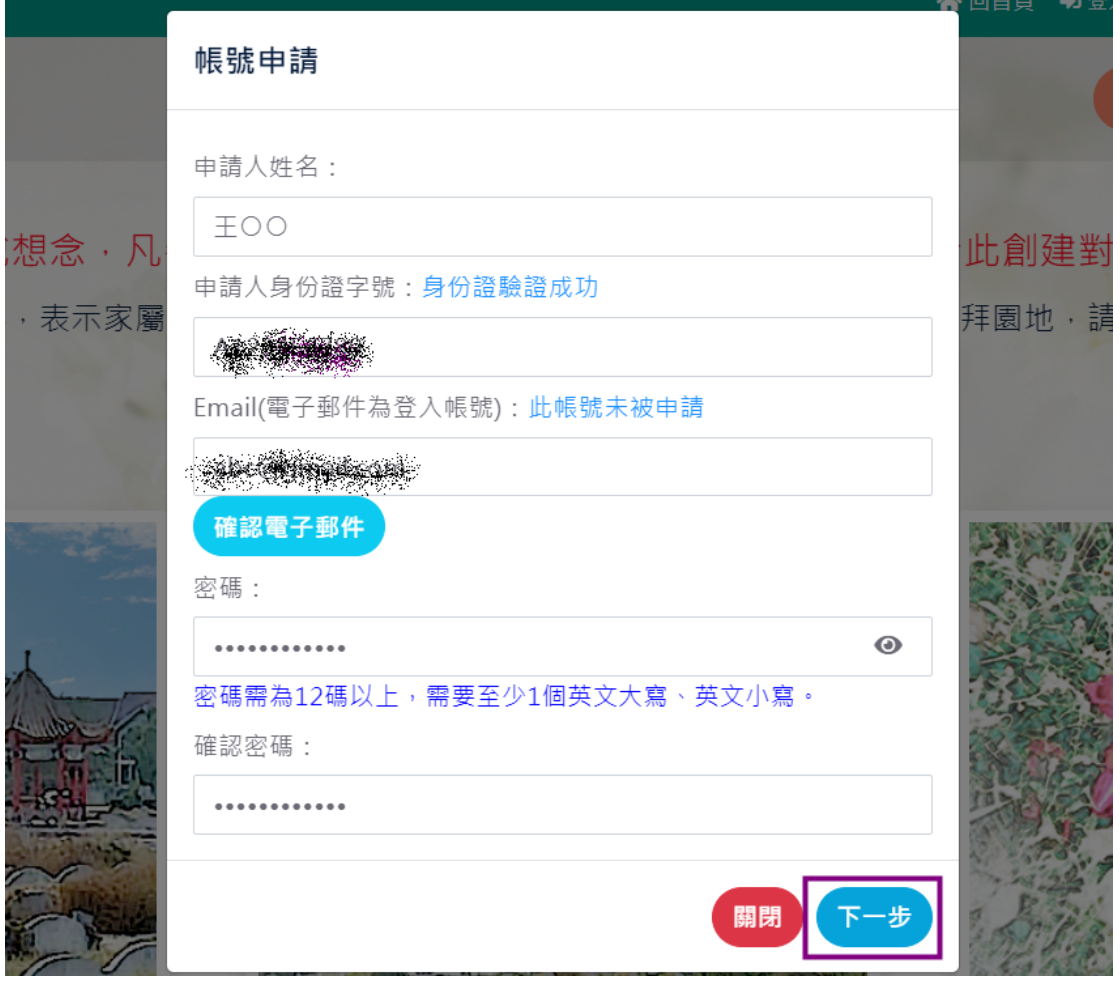

【通知】雲林縣政府網路祭拜平台信箱驗證信(2023/10/30上午11:15:07) ▶ 收件匣×

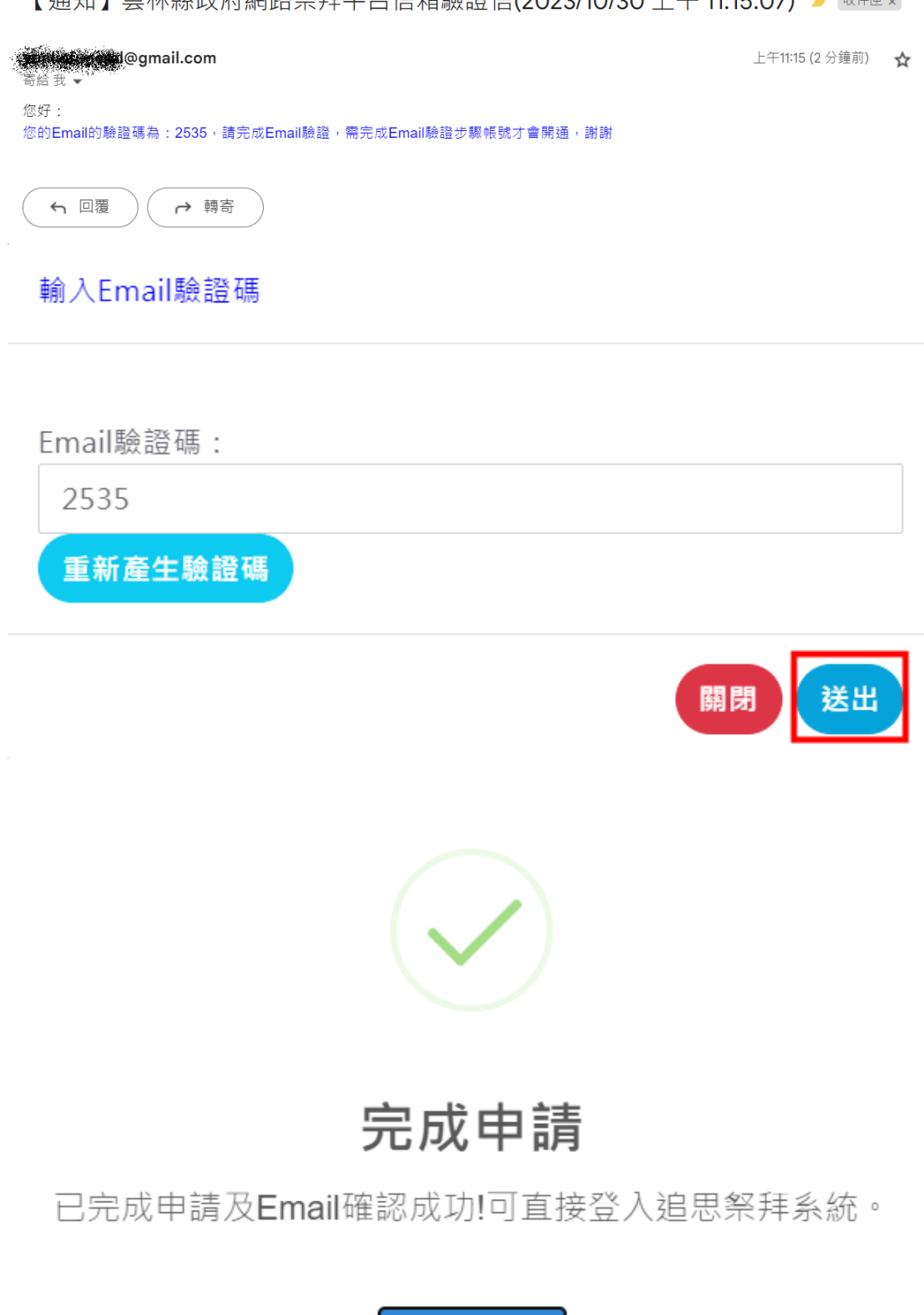

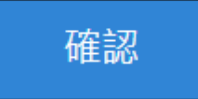

- (1)按下「帳號申請」鈕。
- (2)跳出「申請人資料」頁面,填入【申請人身份證字號】、【申請人姓 名】、【Email】、【密碼】、【確認密碼】等欄位資料後按下「下一 步」鈕。
- (3)到電子信箱收取驗證信並在【Email 驗證碼】欄位輸入驗證碼。 (4)看到完成申請的視窗後即可登入系統。

## <span id="page-4-0"></span>(二)、線上追思前台-登入系統

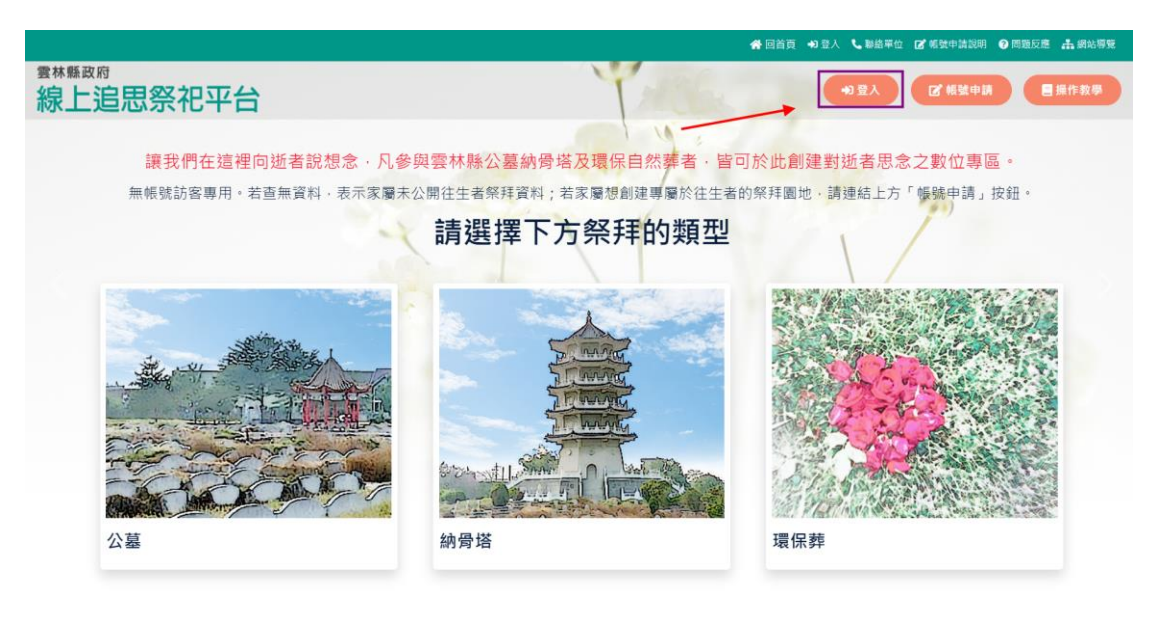

## 系統登入

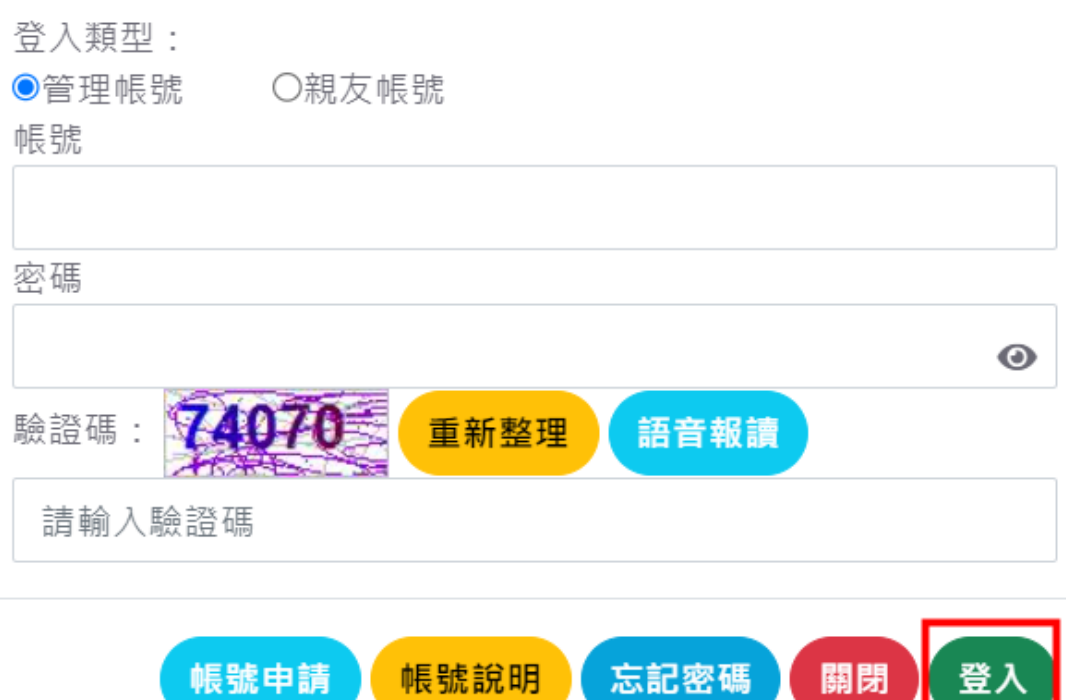

#### 2. 功能操作:

(1)按下「登入」鈕。

(2)輸入【帳號】、【密碼】、【驗證碼】後按下「登入」按鈕登入系統。

<span id="page-5-0"></span>(三)、線上追思前台-忘記密碼

此功能只提供給已驗證Email的帳號使用,若帳號無法通過驗證, 請聯絡服務單位處理,請點關閉鈕後至網頁最頂端點擊「聯絡單 位」

身份證字號:

請輸入身份證字號

Email:

請輸入Email

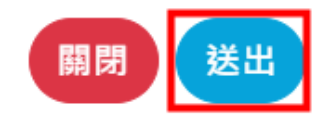

#### 2. 功能操作:

- (1)點擊「忘記密碼」鈕,在頁面輸入【身份證字號】、【Email】欄位 後按下「送出」鈕。
- (2)系統會發送新密碼至 Email 信箱。

# <span id="page-7-0"></span>(四)、線上追思前台--公開追思的往生者查詢

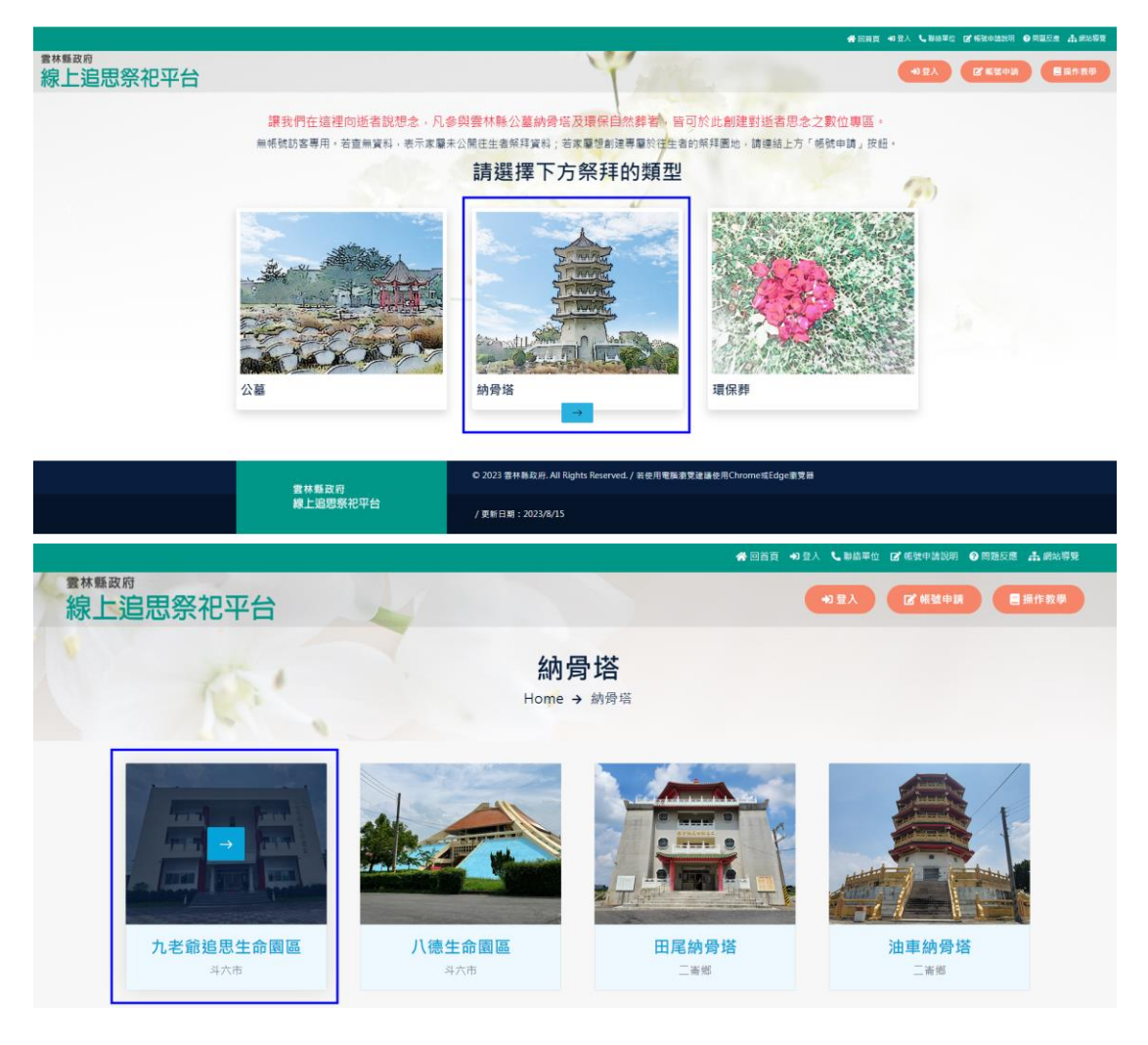

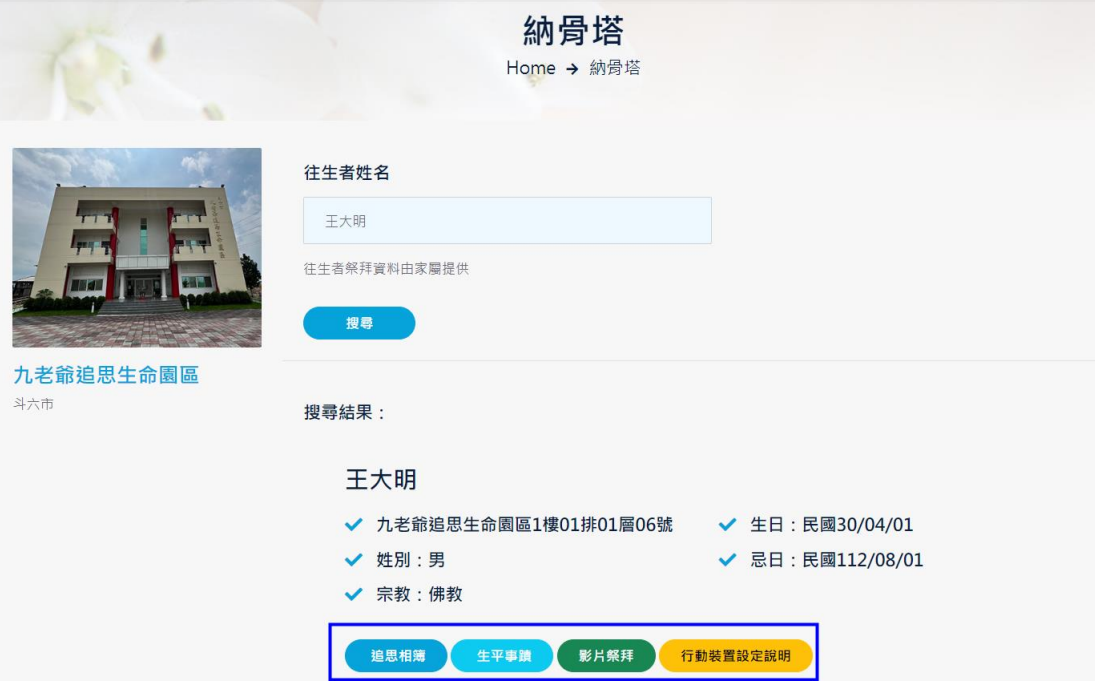

(1)選擇祭拜的類型【公墓】、【納骨塔】、【環保葬】其中之一。

- (2)選擇往生者存放之正確設施。
- (3)輸入往生者姓名後點擊【搜尋】鈕,只能搜尋家屬公開的往生者資 料。

<span id="page-9-0"></span>(五)、線上追思前台-追思對象清單

## 1. 功能畫面:

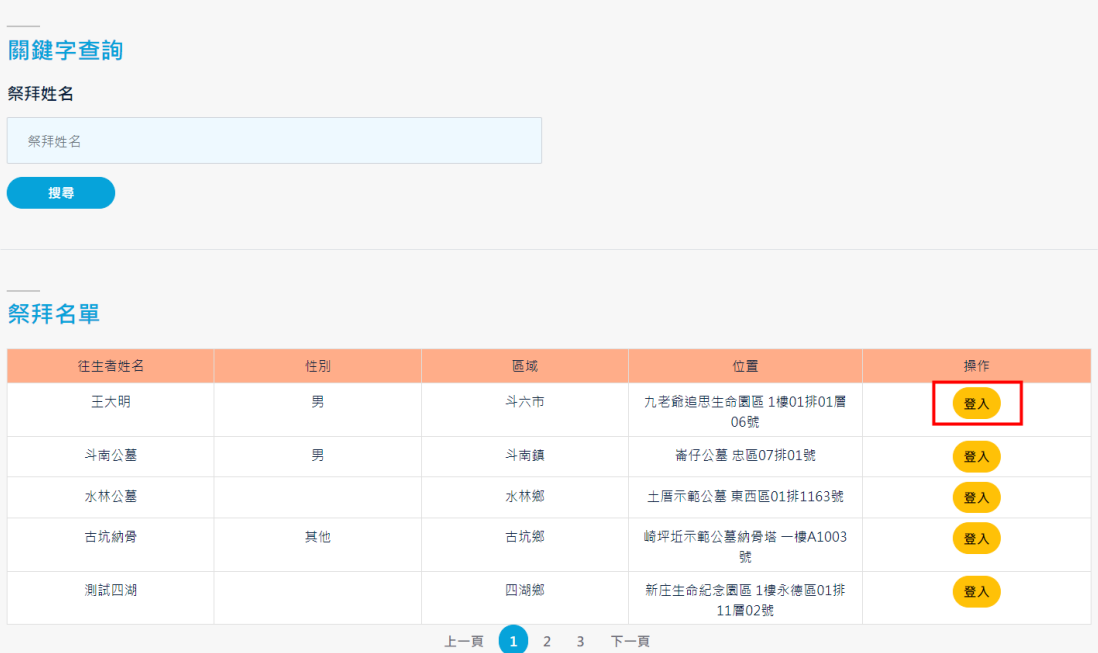

### 2. 功能操作:

(1) 按下追思對象的「登入」鈕,頁面轉至祭拜首頁。

<span id="page-10-0"></span>(六)、線上追思前台-祭拜悼念區

#### 1. 功能位置:線上祭拜->祭拜悼念區

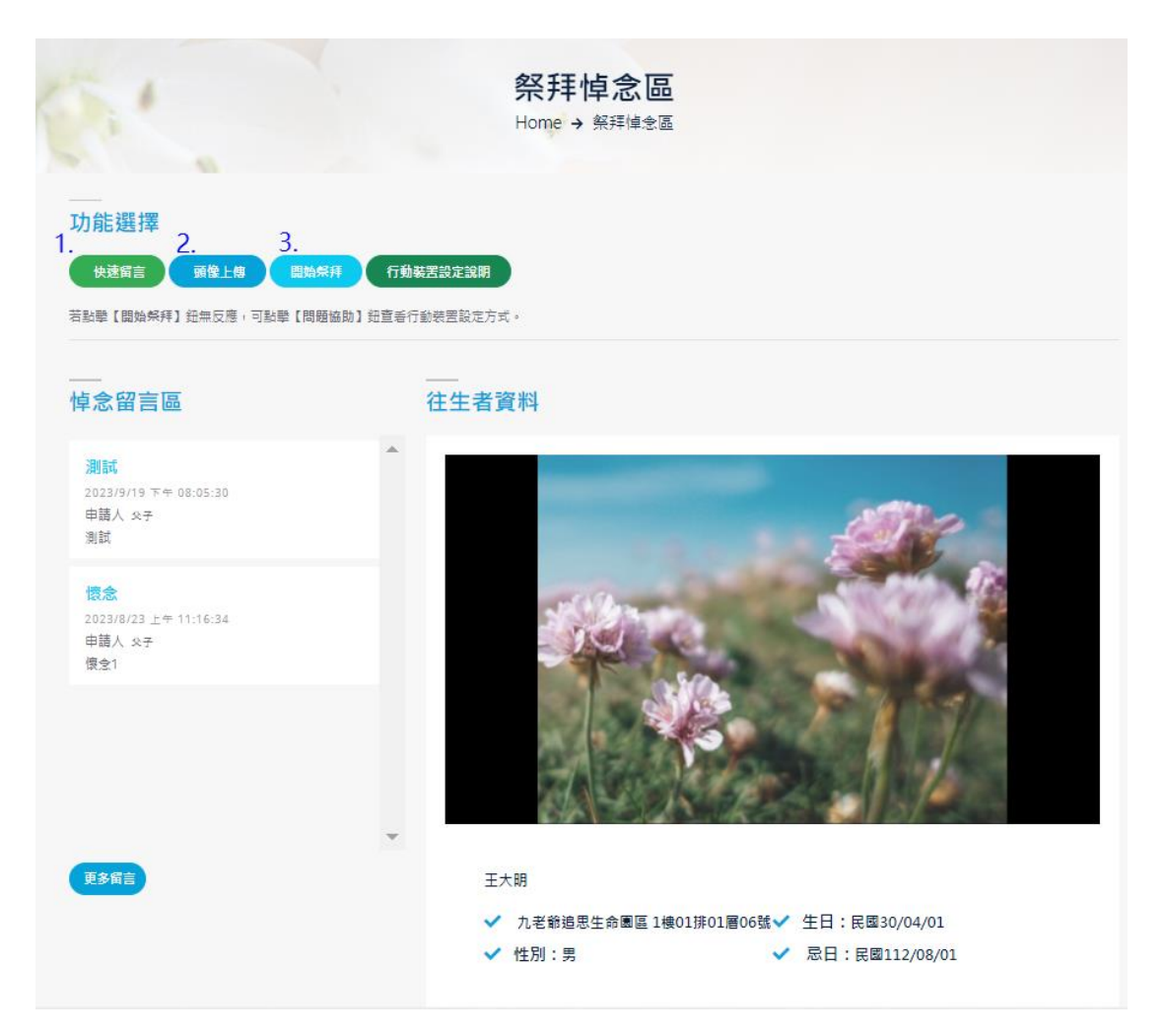

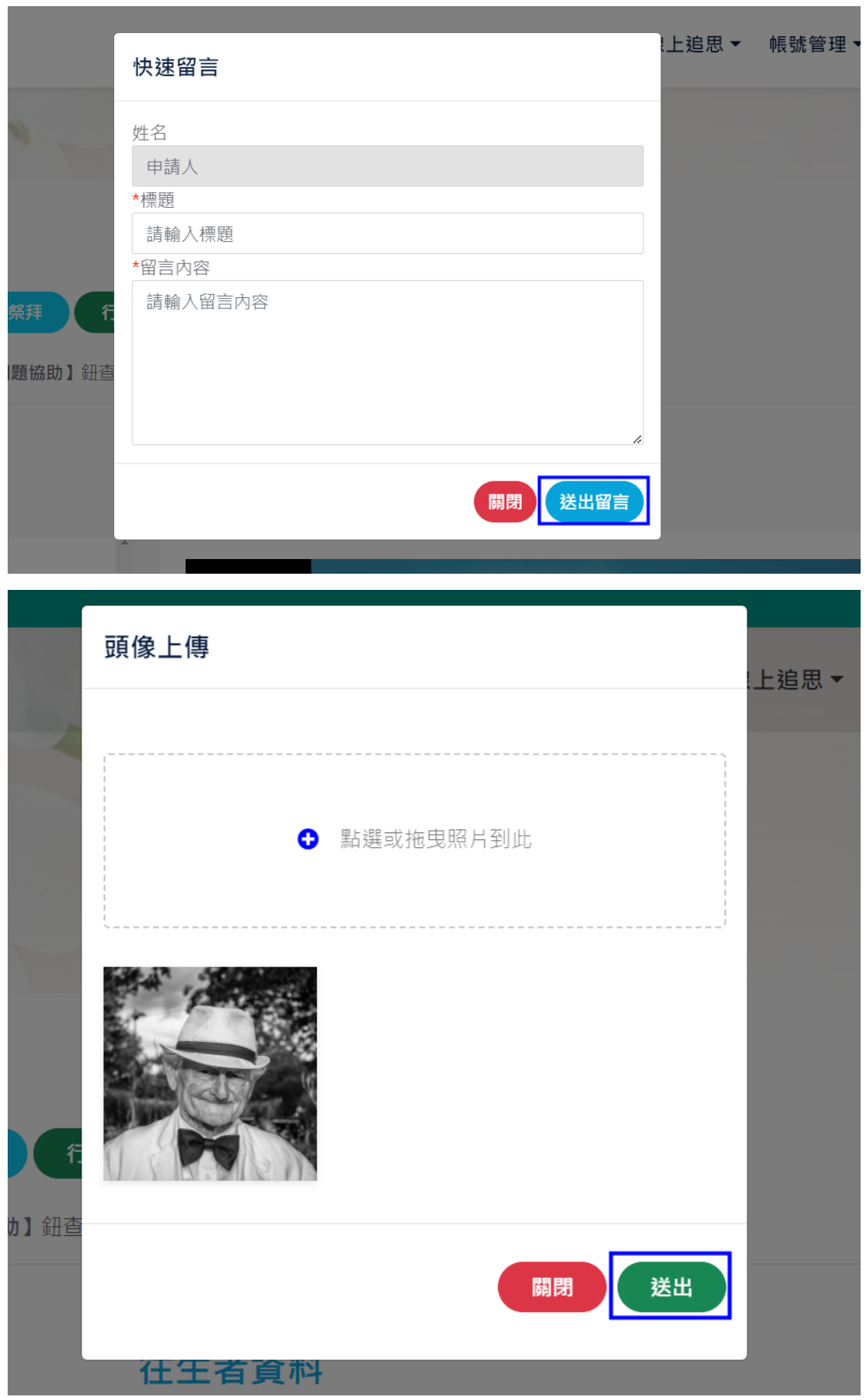

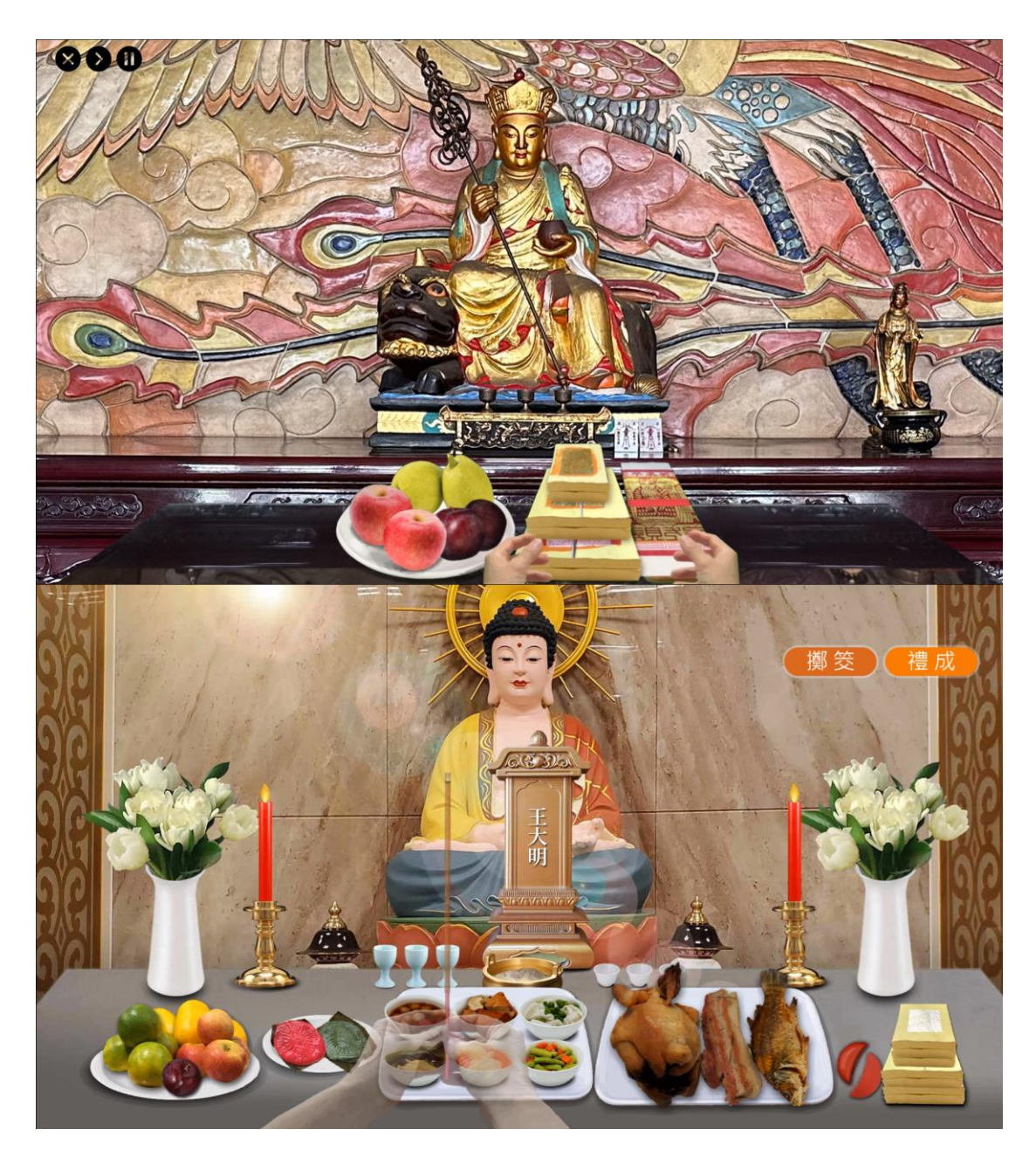

- (1)按下「快速留言」鈕後,跳出留言視窗,輸入【標題】、【留言內 容】後按下「送出留言」鈕。
- (2)按下「頭像上傳」鈕後,在頁面點擊「點選或拖曳照片到此」格子 後即可選擇要上傳照片;再按下「儲存」鈕完成頭像上傳。
- (3)按下「開始祭拜」鈕,系統則會播放祭拜影片。

<span id="page-13-0"></span>(七)、線上追思前台-祭拜資料管理

## 1. 功能位置:線上祭拜->祭拜資料管理

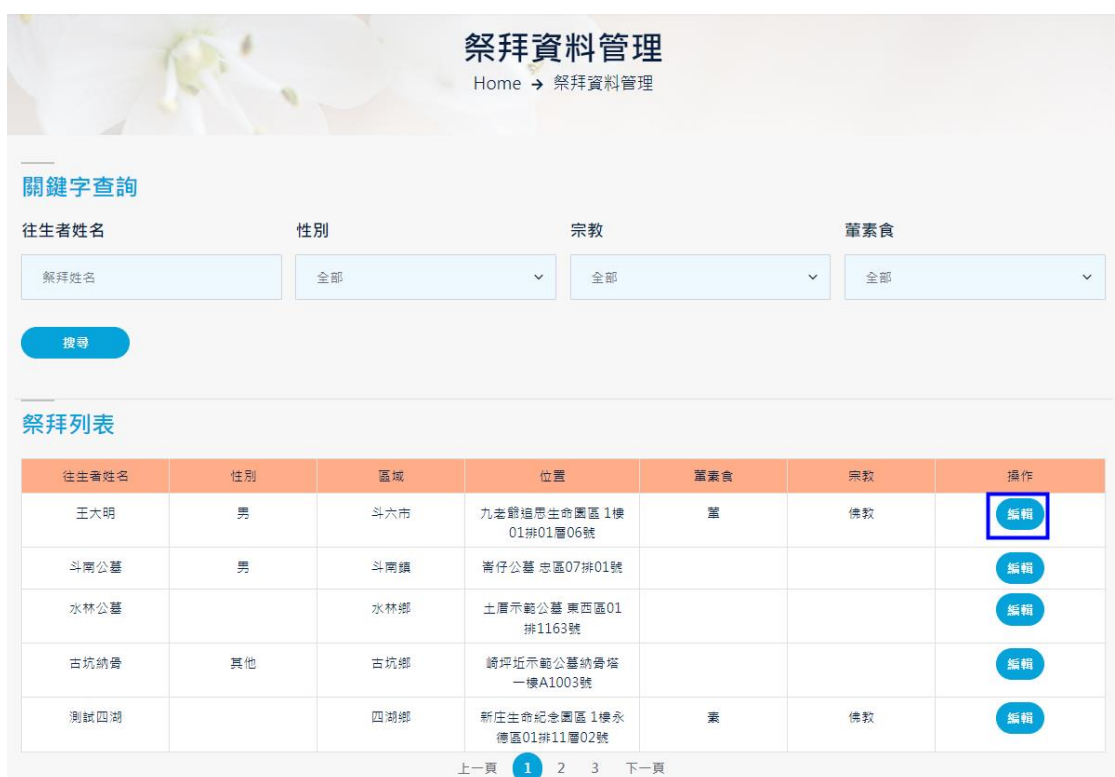

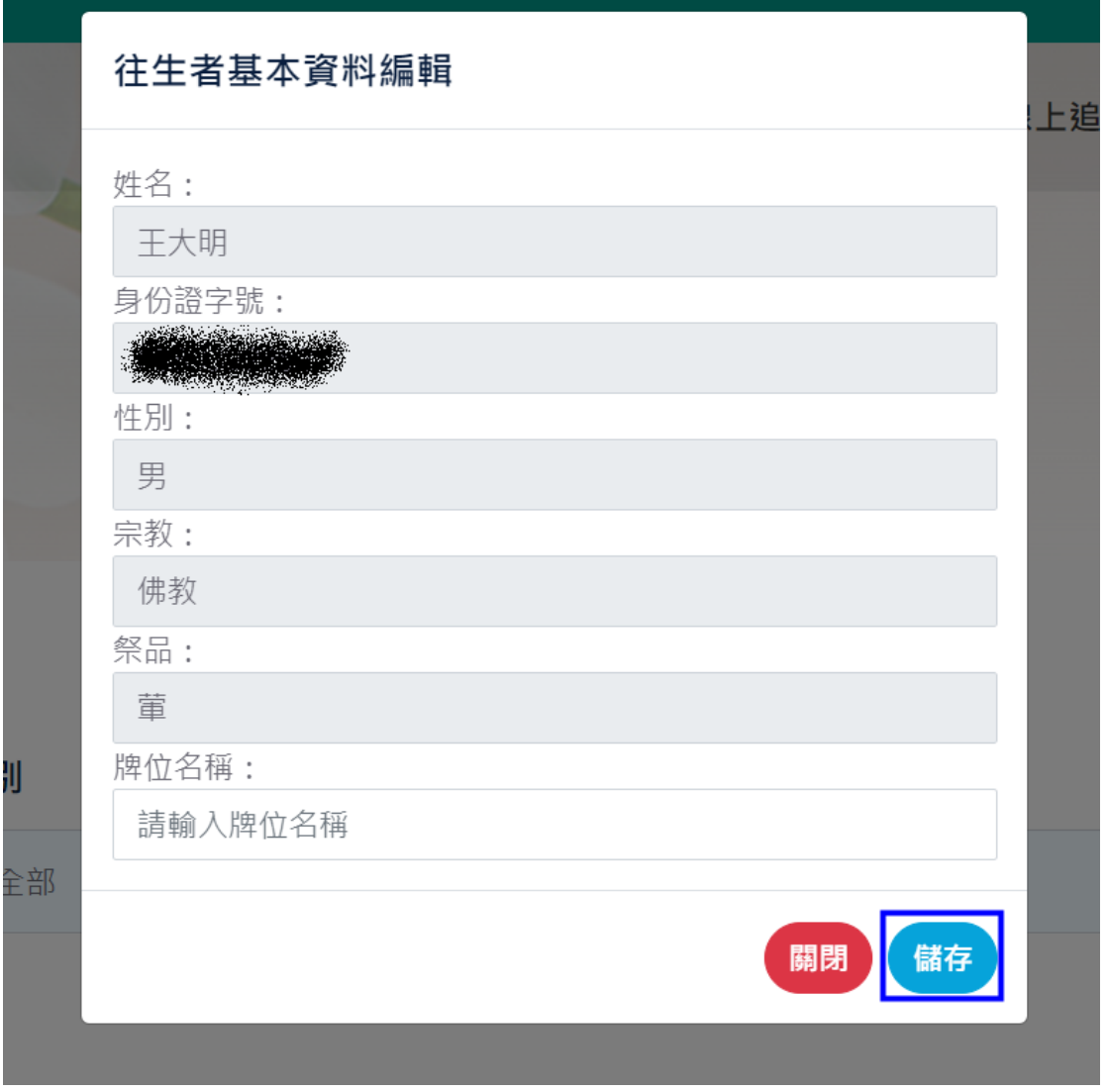

(1)按下「編輯」鈕,畫面跳轉至新增往生者資料編輯頁面。

(2)可編輯【宗教】、【祭品】、【牌位名稱】等欄位後按下「儲存」鈕後 完成資料編輯。

- <span id="page-14-0"></span>(八)、線上追思前台-追思園地
	- 1. 功能位置:線上追思>追思園地
	- 2. 功能畫面:

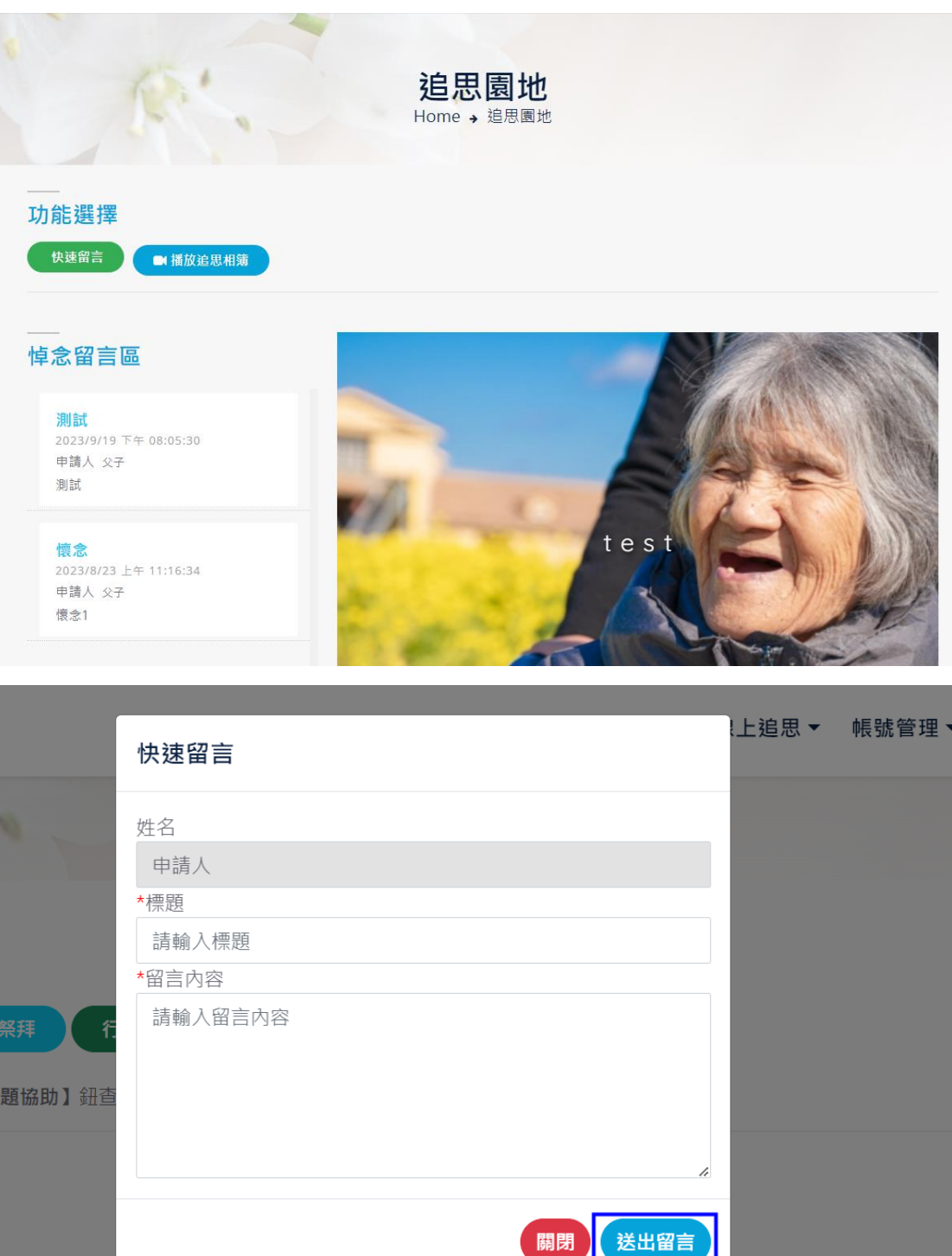

(1)追思園地可方便民眾在同一頁面觀看動態相簿、悼念留言區及快速 留言。

 $\mathbf{I}$ 

- (2)點擊「快速留言」鈕後,頁面會跳出留言頁面,系統會自動帶入留 言者姓名;輸入【標題】、【留言內容】後,點擊「送出留言」鈕送 出。
- (3)點擊「播放追思相簿」鈕可預覽追思相簿(系統只會隨機 10 張輪 播)。

<span id="page-17-0"></span>(九)、線上追思前台-追思照片上傳

## 1. 功能位置:線上追思>追思照片上傳

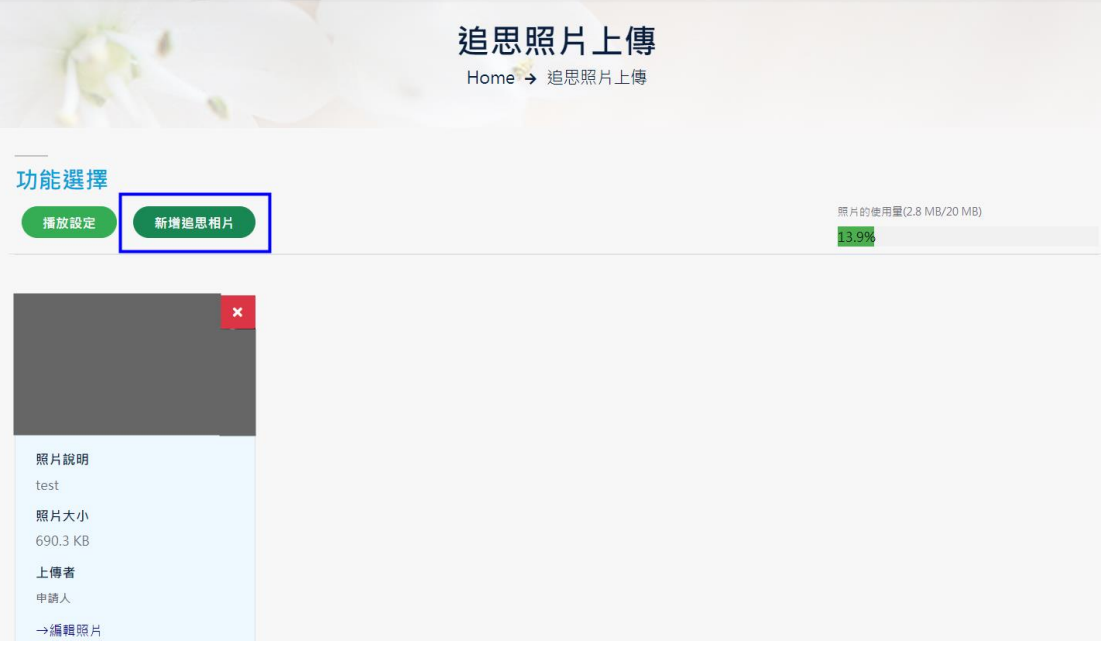

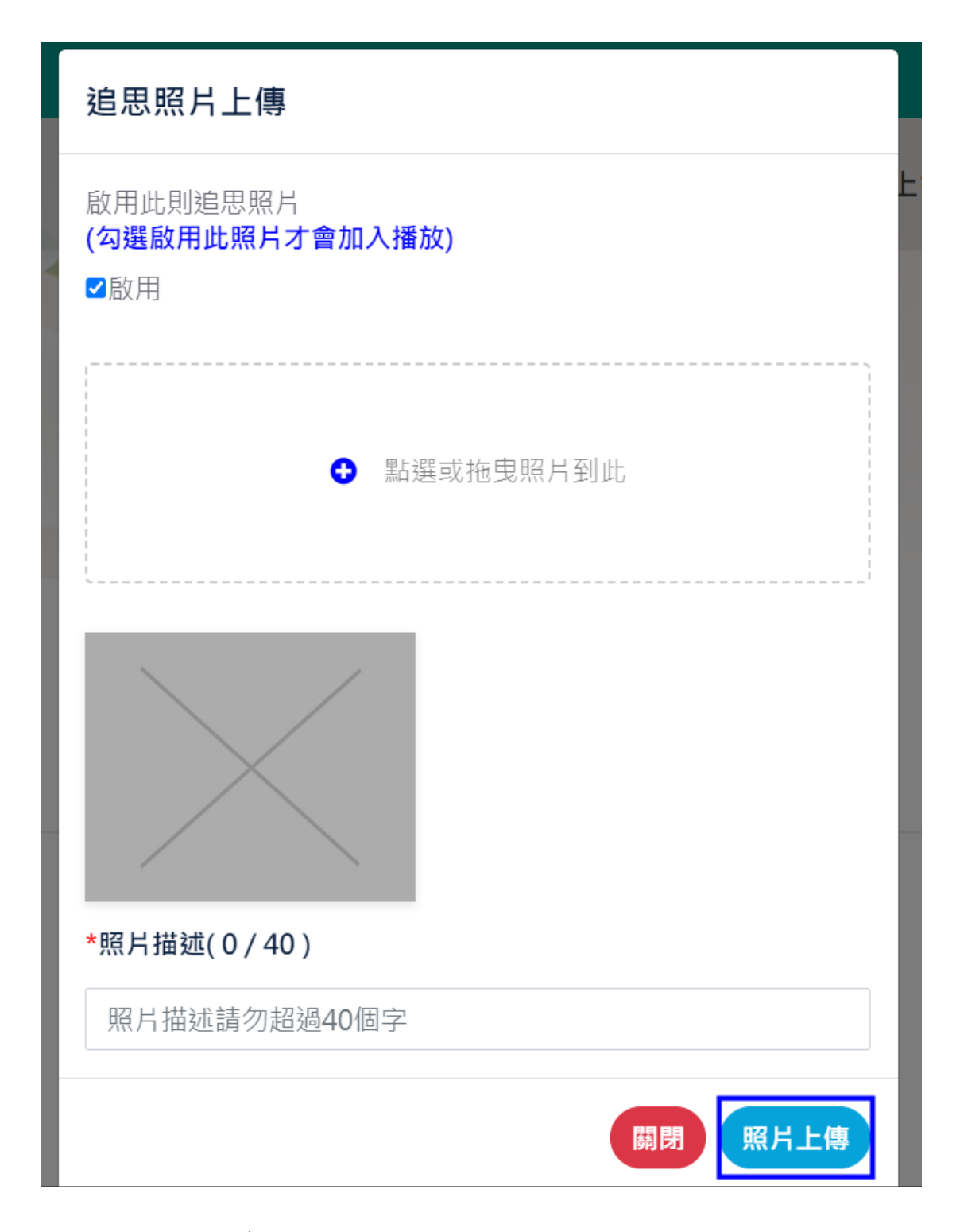

(1)追思者及親友(需登入主帳號或親友帳號)可上傳先人照片。

(2)按下「新增追思相片」鈕後,進入追思相片上傳頁面,選擇照片後 按下「照片上傳」鈕。

<span id="page-19-0"></span>(十)、線上追思前台-留言園地

## 1. 功能位置:線上追思>留言園地

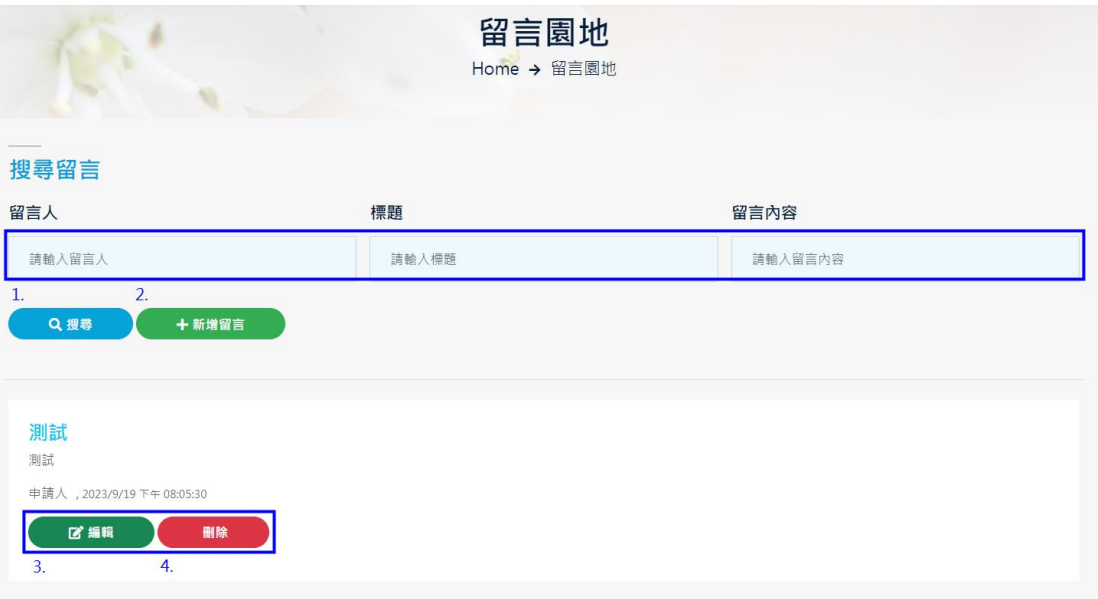

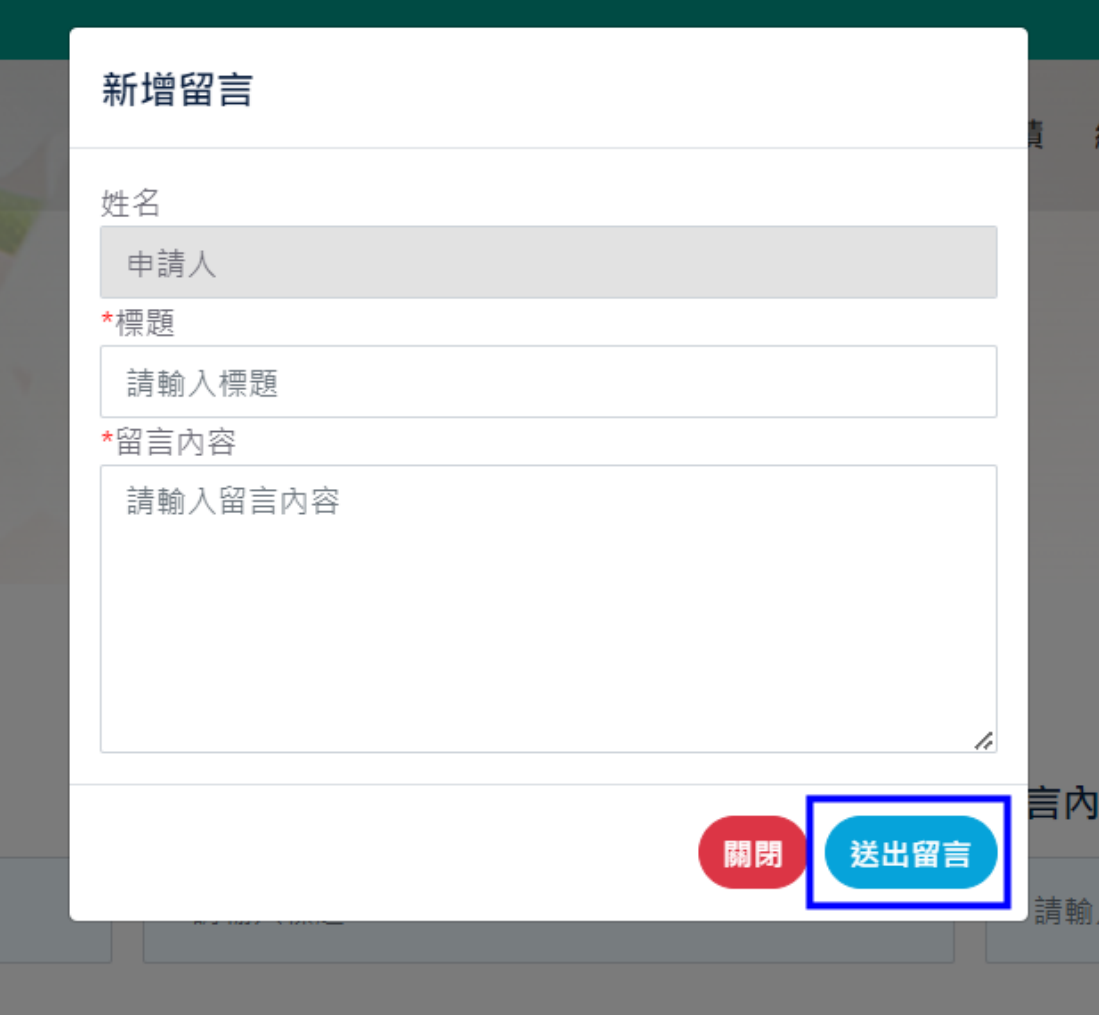

(1)在「留言園地」頁面可輸入【標題】、【留言內容】搜尋指定的留 言。

 $\mathbf{r}$ 

- (2)按下「新增留言」鈕進入到留言頁面,輸入標題及留言內容後,按 下「儲存」鈕送出。
- (3)點擊「編輯」鈕後可編輯留言內容。
- (4)點擊「刪除」鈕後可刪除留言。
- <span id="page-20-0"></span>(十一)、 帳號管理-親友帳號管理

#### 1. 功能位置:帳號管理>親友帳號管理

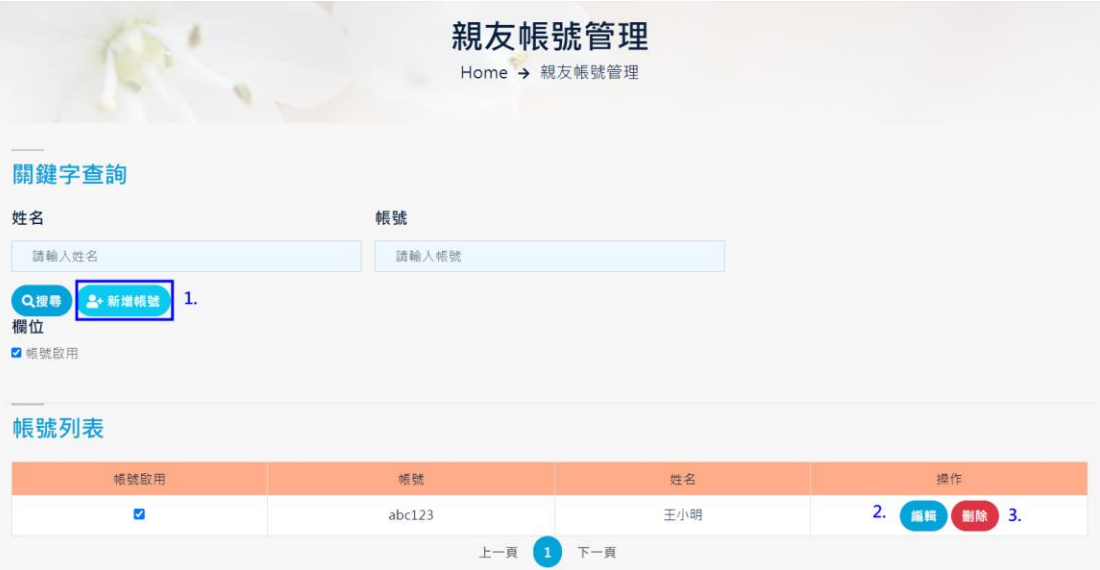

# 親友帳號管理 - 新增

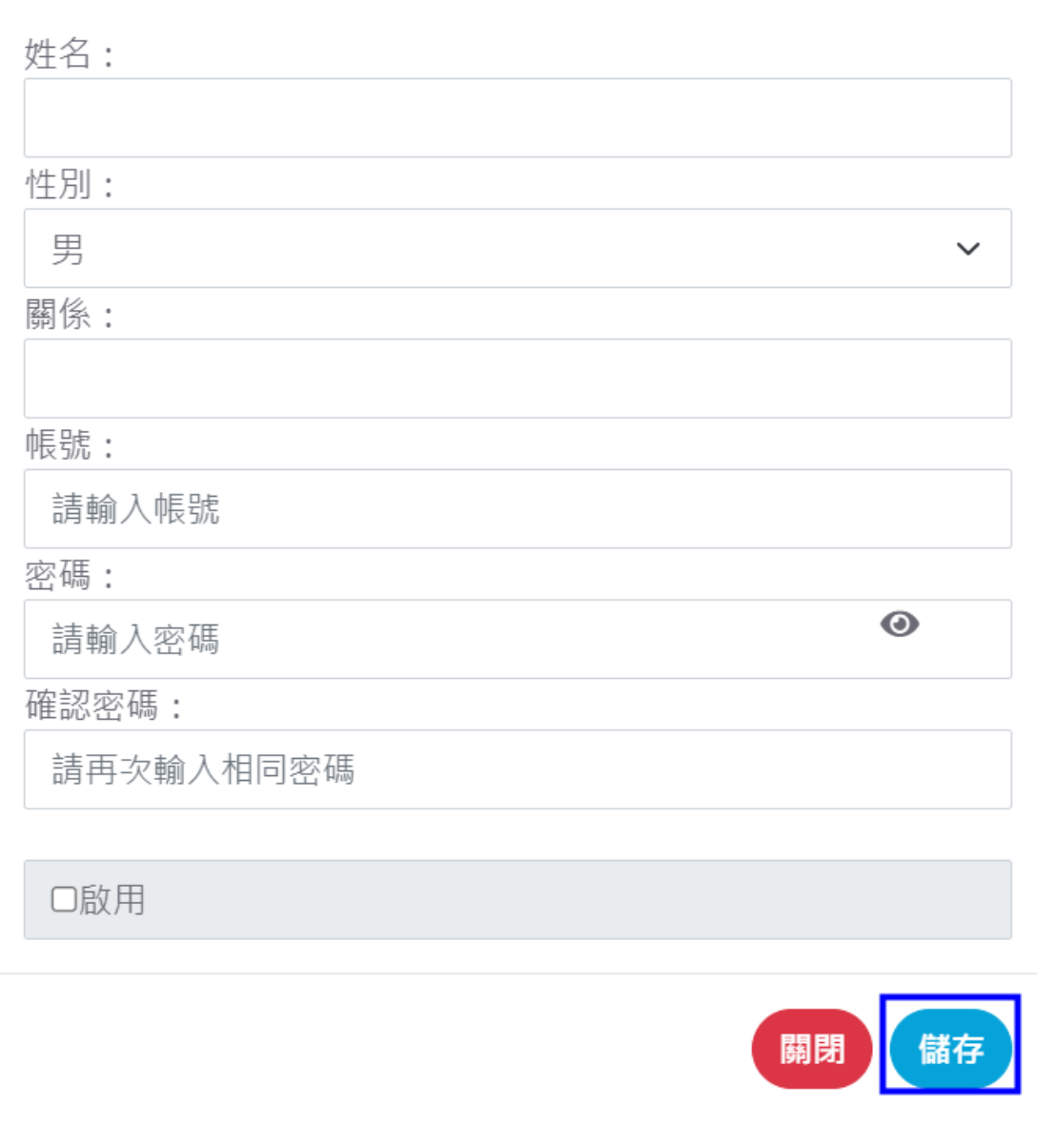

#### 3. 功能操作:

(1)在頁面中按下「新增帳號」鈕進入親友帳號新增頁。

(2)在新增帳號頁面點選啟用(未啟用之帳號無法登入系統),並輸入 【姓名】、【性別】(下拉式選單)、【帳號】、【帳號】、【密碼】及 【確認密碼】等資料後,按下「儲存」鈕送出。

į,

# <span id="page-23-0"></span>(十二)、 個人資料修改

# 1. 功能位置:個人資料修改

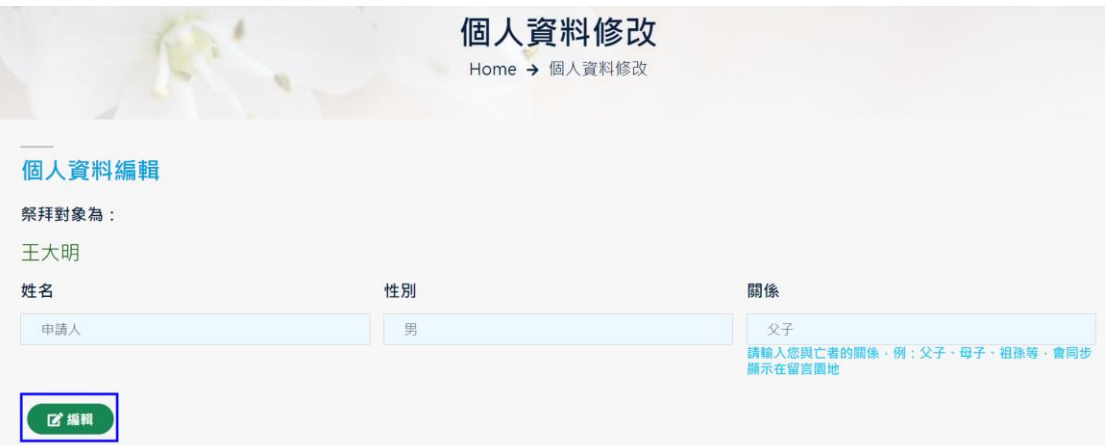

## 個人資料 - 編輯

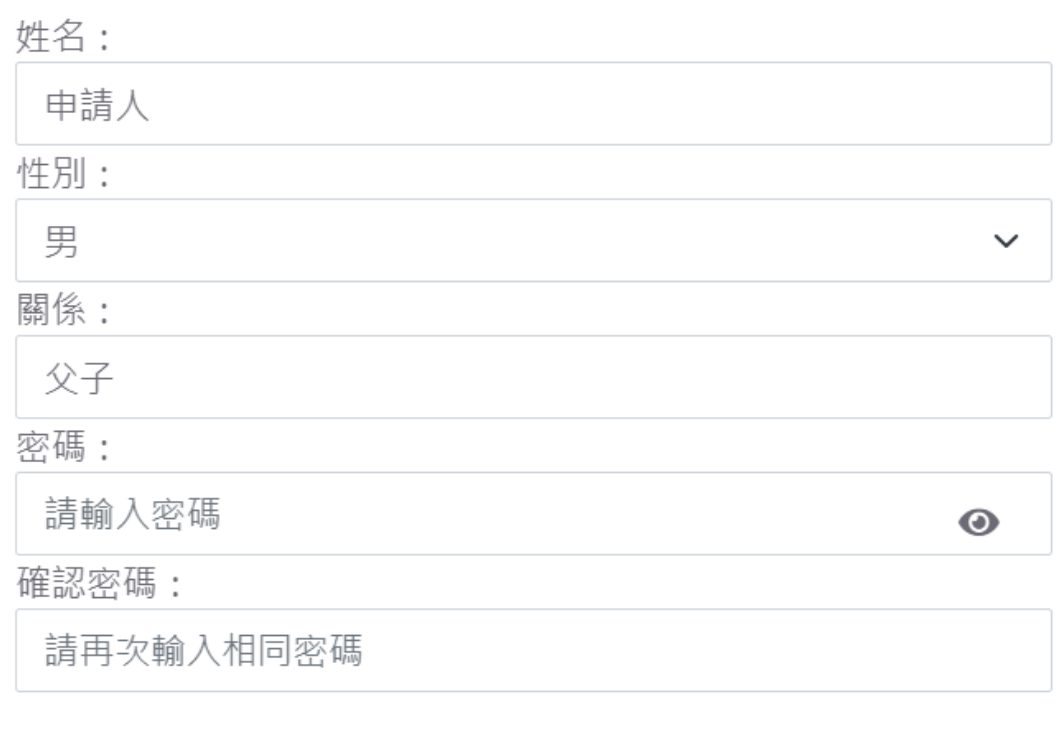

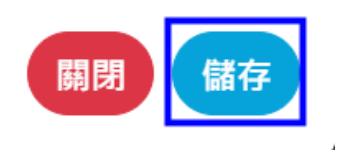

#### 3. 功能操作:

(1)在選單點選「個人資料修改」,進入修改頁面後,可自行調整【姓 名】、【性別】、【關係】及【密碼】等資料後再點擊「儲存」鈕,個 人資料的【姓名】、【關係】會顯示在留言列表中。

# <span id="page-25-0"></span>(十三)、 問題反應

#### 1. 功能位置:問題反應

### 2. 功能畫面:

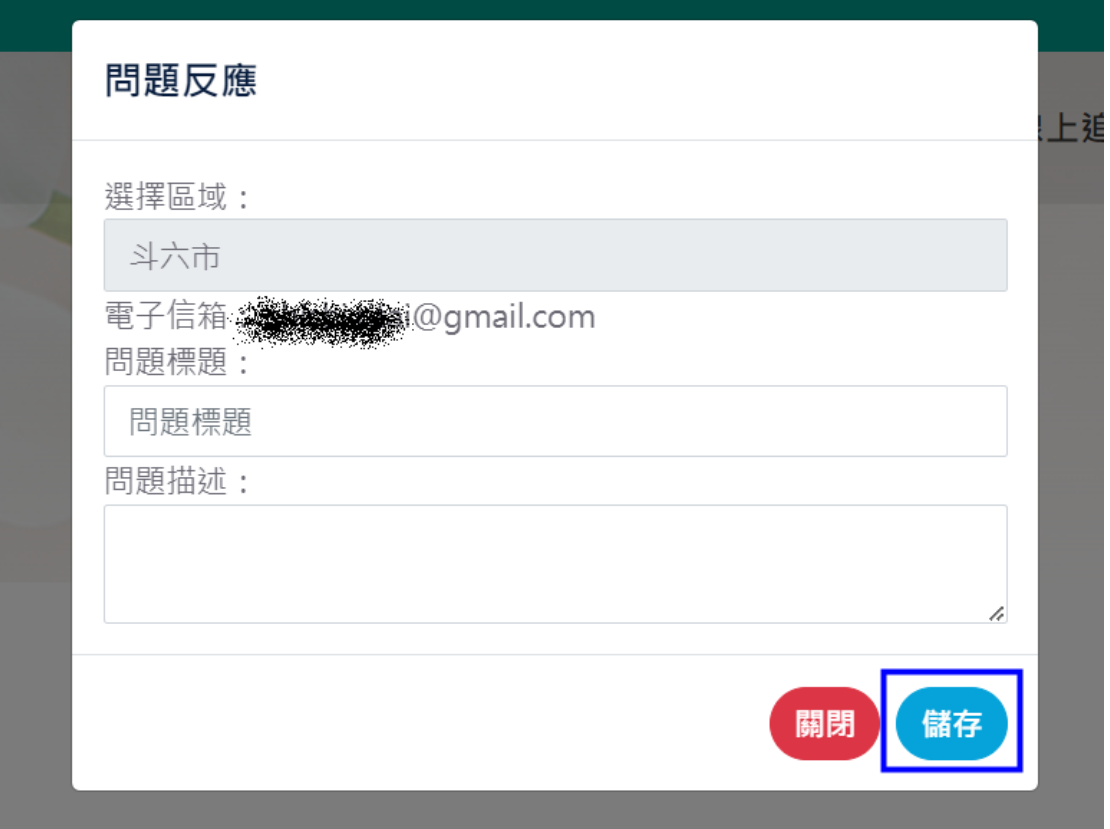

#### 3. 功能操作:

(1) 在選單點選「問題反應」,進入頁面後輸入【問題標題】、【問題描 述】後,點擊「送出」鈕,系統問題會發送給系統管理員。

I,